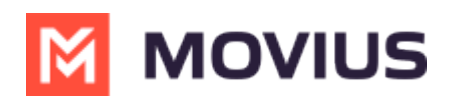

# **Caller ID - Movius for BlackBerry**

Last Modified on 05/13/2024 3:06 pm EDT

# **Caller ID - Movius for BlackBerry iOS**

Read on to learn about how MultiLine Caller ID works for incoming and outgoing calls.

### **Overview**

- Caller ID behavior for incoming and outgoing calls differs based on whether you are using Minutes Mode or Data Mode
- If you call within your organization, by default your name will appear unless you turn the Caller ID off
- If you call outside your organization to someone who doesn't have you saved as a contact, your MultiLine phone number will display
- You can turn your own Caller ID on or off in Call Settings

### **Before you start**

If your organization chooses to restrict the type of Call Settings you can use, you may not see certain options in your Call Settings. When disabled, settings are greyed out or absent from the app.

### **Default Caller ID behavior for outgoing calls**

### **Data Mode**

When you use data mode, you will see the MultiLine outgoing calls screen. For example, this is what an iOS user would see if they were trying to call their contact Melanie on data.

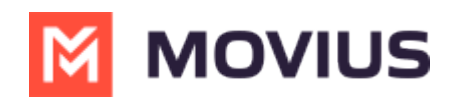

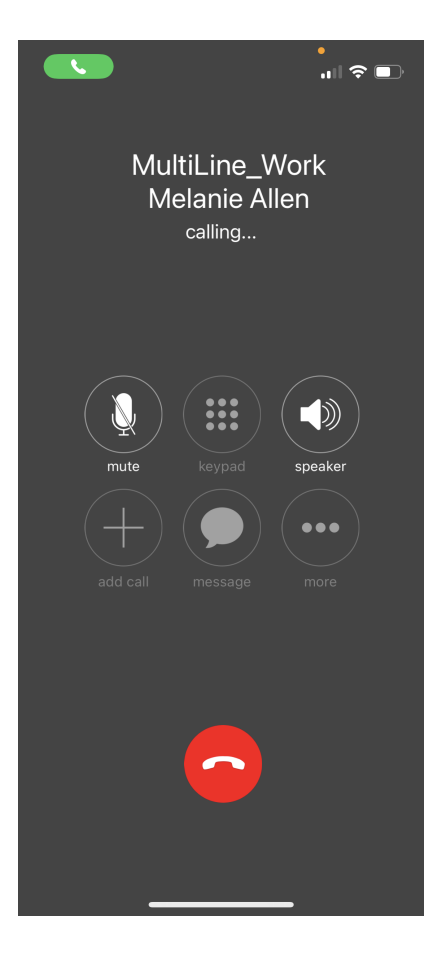

### **Minutes Mode**

When you use minutes mode, you will see your native phone's calling display. For example, this is what an iOS user would see if they were trying to call their contact Melanie on minutes.

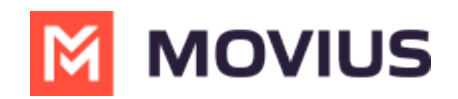

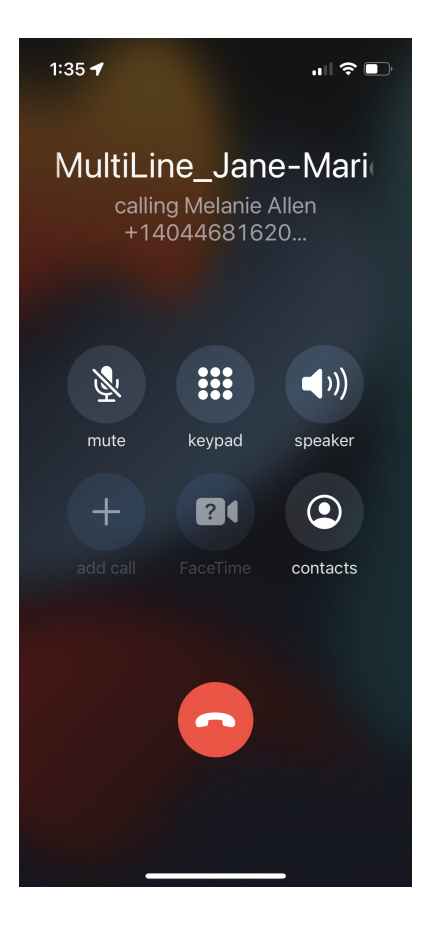

### **Default Caller ID behavior for incoming calls**

Incoming calls will look different depending on whether your Call Settings are set to receive on Data Mode or Minutes Mode.

### **Non-MultiLine being Called**

A non-MultiLine user who does not have you saved as a Contact will see your MultiLine number.

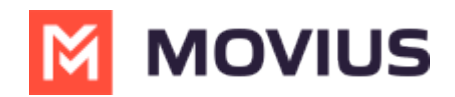

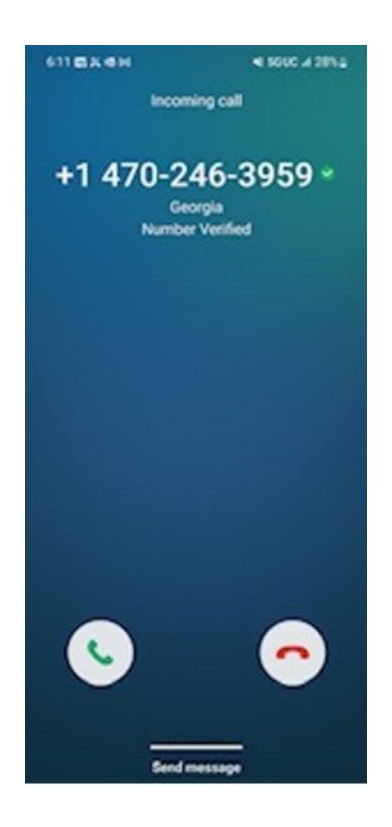

# **MutliLine User Being Called**

### **Data mode**

When using Data mode, if a client calls you while you do not have the number saved, the MultiLine interface will appear as this:

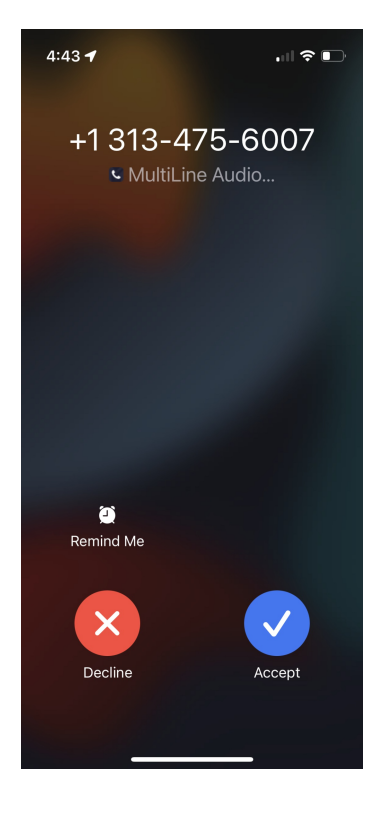

**Minutes Mode**

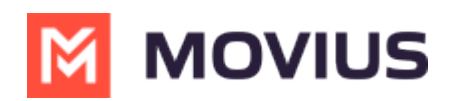

When using Minutes mode, if a client calls you while you do not have the number saved, the MultiLine interface will appear as below. Notice that your name is on top in white.

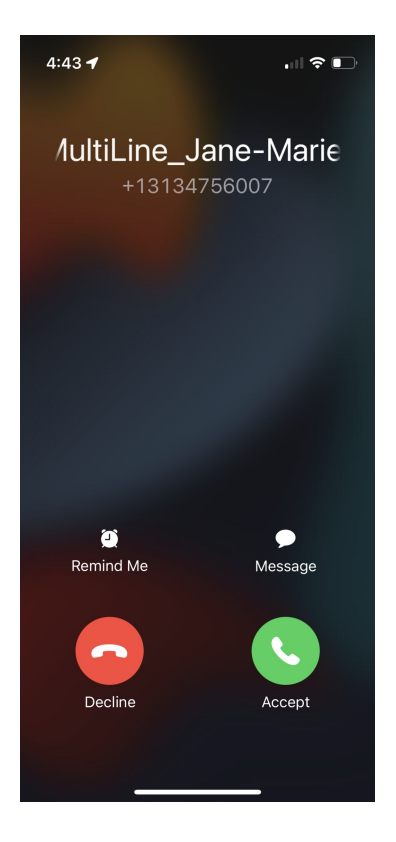

### **How to set your Caller ID as anonymous for outgoing calls**

You can choose whether people can see your MultiLine number or not using "Show your Caller ID" setting. If the toggle is on, users will see your MultiLine number or whatever they have stored for you in their Contacts app. If the toggle is off, you'll show up as a Private or Restricted number.

- 1. Select the menu icon, Settings, then Call Settings.
- 2. Set the toggle for "Show Caller ID" to off.

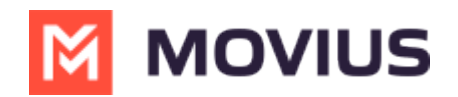

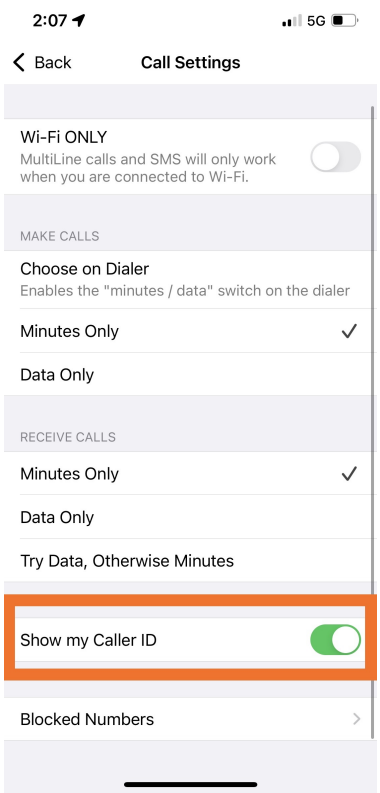

# **Caller ID - Movius for BlackBerry Android**

Read on to learn about how MultiLine Caller ID works for incoming and outgoing calls.

### **Overview**

- Caller ID behavior for incoming and outgoing calls differs based on whether you are using Minutes Mode or Data Mode
- If you call within your organization, by default your name will appear unless you turn the Caller ID off
- If you call outside your organization to someone who doesn't have you saved as a contact, your MultiLine phone number will display
- You can turn your own Caller ID on or off in Call Settings

### **Before you start**

If your organization chooses to restrict the type of Call Settings you can use, you may not see certain options in your Call Settings. When disabled, settings are greyed out or absent from the app.

## **Outgoing Calls (Data)**

The below screen is what an Android user would see if they were trying to call their contact "Alicia Johns" using data mode.

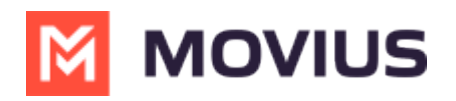

#### For saved contact:

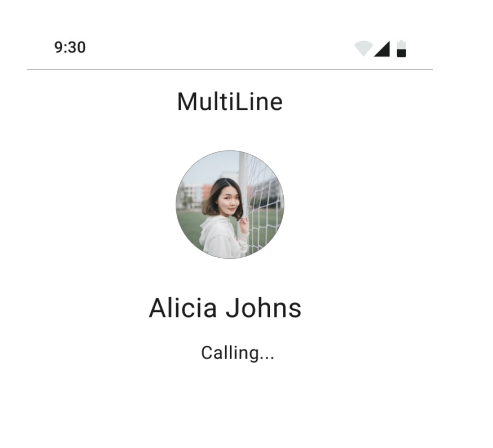

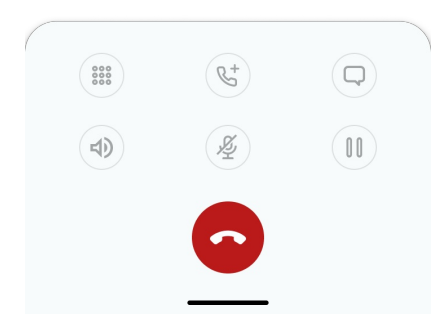

#### When MultiLine app is open:

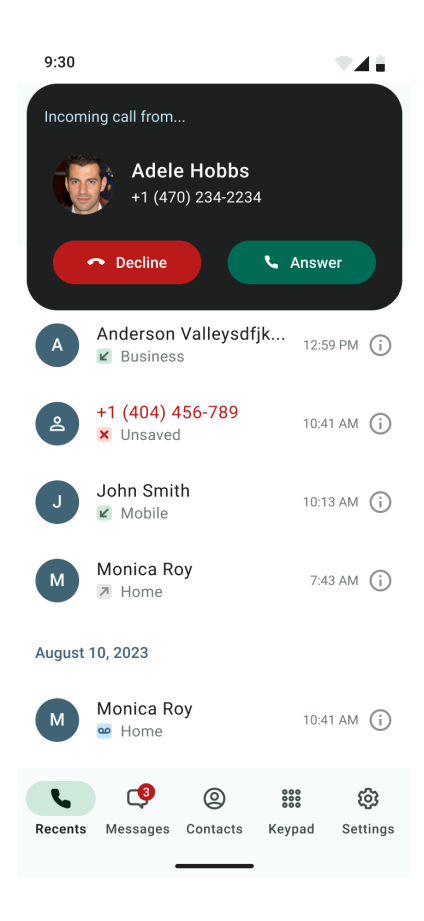

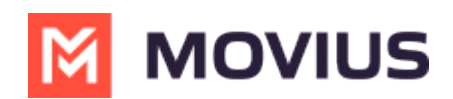

## **Outgoing Calls (Minutes)**

This below screen is similar to what an Android user would see if they were trying to call their contact Anderson Valley on Minutes mode (appearance will vary since it will reflect their personal phone preferences).

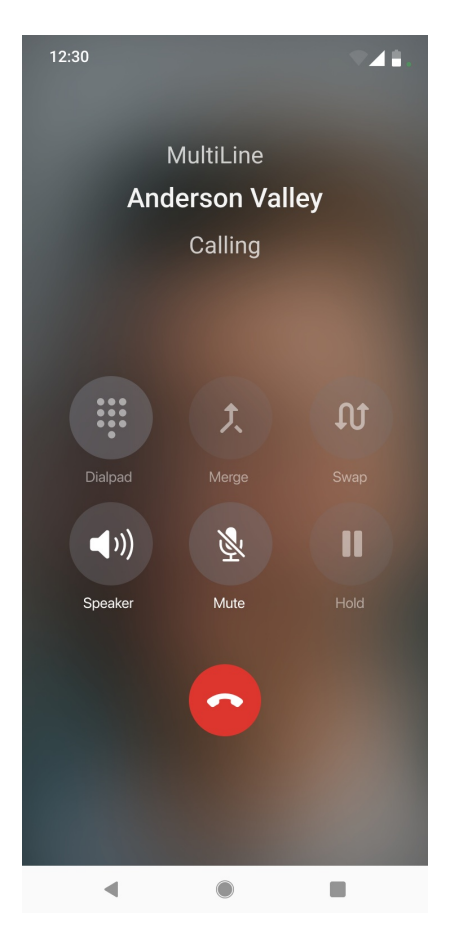

## **Incoming Calls (Data)**

The below screen is what an Android user would see when receiving an incoming call on Data mode.

For saved contact:

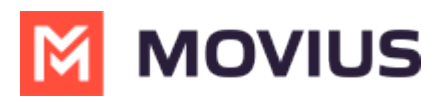

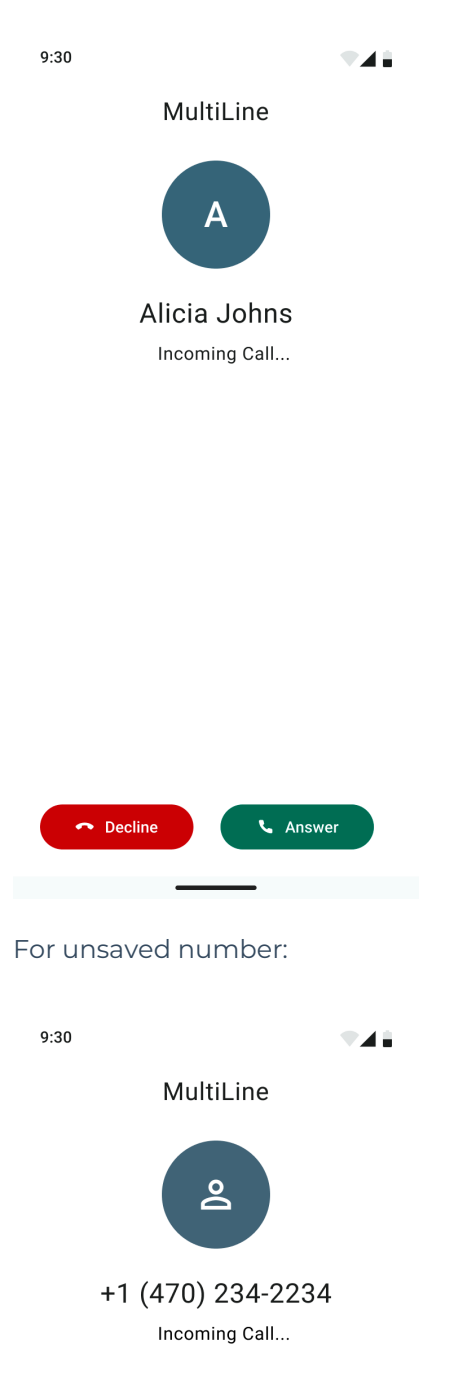

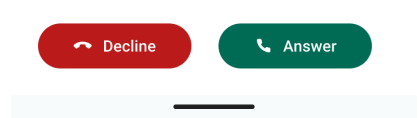

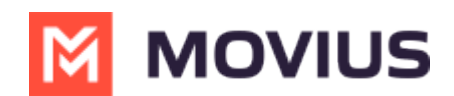

### **Minutes Mode**

The below screen is similar to what an Android user would see when receiving a call on Minutes mode(appearance will vary since it will reflect their personal phone preferences).

# **How to set your Caller ID as anonymous for outgoing calls**

You can choose whether people can see your MultiLine number or not using "Show your Caller ID" setting. If the toggle is on, users will see your MultiLine number or whatever they have stored for you in their Contacts app. If the toggle is off, you'll show up as a Private or Restricted number.

- 1. Select the menu icon, Settings, then Call Settings.
- 2. Set the toggle for "Show Caller ID" to off.

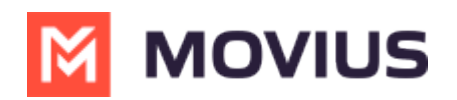

#### 9:30

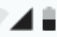

### ← Call Settings

#### Wi-Fi Only

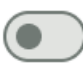

MultiLine calls and SMS will only work when you are connected to Wi-Fi

#### **Make Calls Using**

#### Minutes

Data

 $\checkmark$ 

✓

 $\checkmark$ 

#### Show Data/Minutes Switch

A Data/Minutes switch will appear on the keyboard

**Receive Calls Using** 

Minutes

Data

Try Data First, Then Minutes

Ring on

MultiLine App Only

#### MS Teams Only (Mobile/Desktop)

Does not currently support business hours and call forwarding settings.

Associated SIM Number

Show My Caller ID

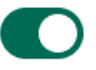

Call Forwarding Off

Call Handling

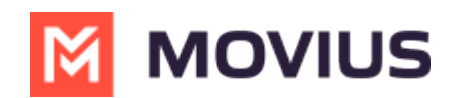